## Downloading Zoom Meeting Attendance Records

This guide explains how you can download a .CSV (Microsoft Excel) file to your to computer to store attendance records. Please see the steps below:

1. Log into ConferZoom at [conferzoom.org](https://www.conferzoom.org/)

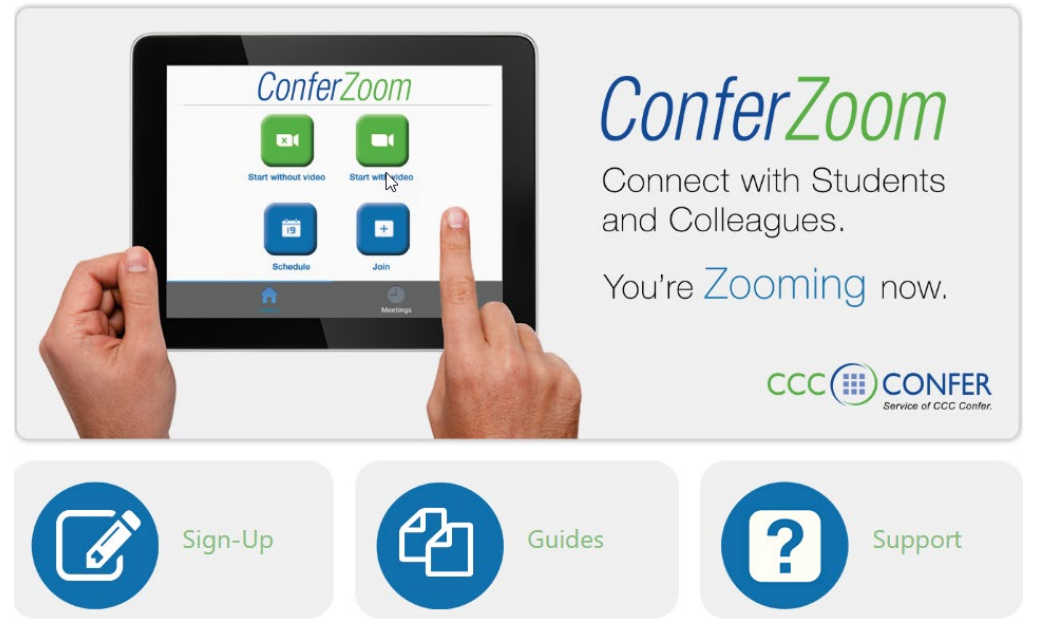

2. On the left navigation bar, selecting **"Reports"** will display two options for **"Usage**" and **"Meeting."** Please select **"Usage.**"

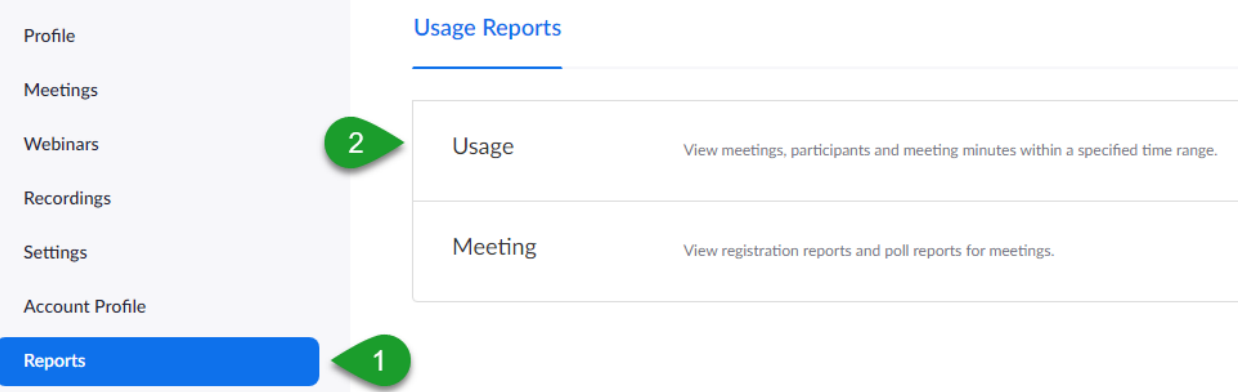

3. Please set the date range for the reports you wish to access and select **"Search."** Keep in mind that the maximum date range is 1 Month.

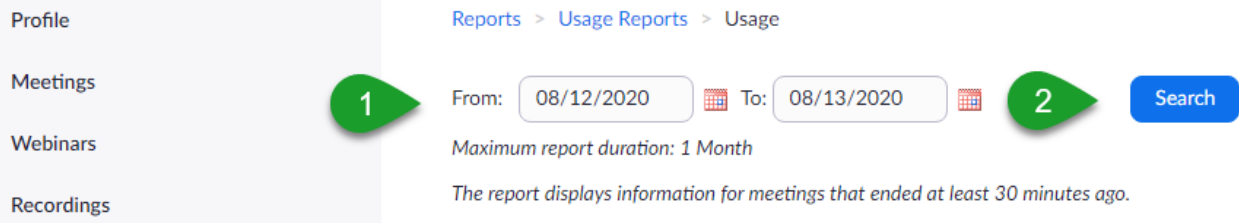

4. Locate the **"Start Time/End Time"** columns and use them to help you locate the meeting for which a report will be generated. In the "**Participants"** column, across from the appropriate start/end time, you will find a link in the form of a blue number. Click this number.

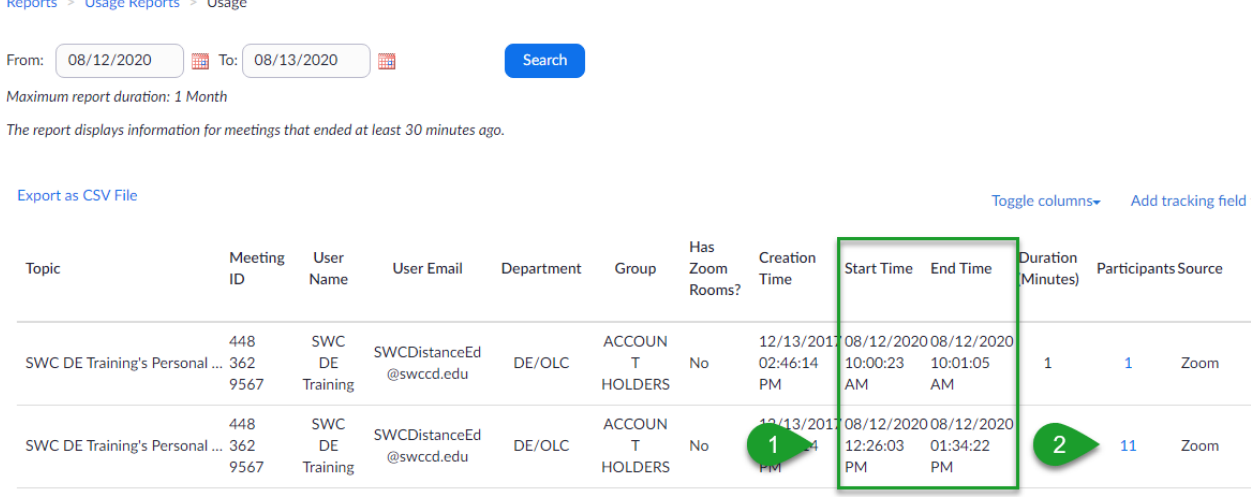

*5.* Once the blue number link is clicked, you will be given the options to **"export with meeting data"** and **"show unique users."** We recommend that you check both boxes. Next, select the blue "Export" button towards the top right of the window.

*Tip: the option to "show unique users" combines separate records for each participant so that there aren't duplicate name entries for the same participant.* 

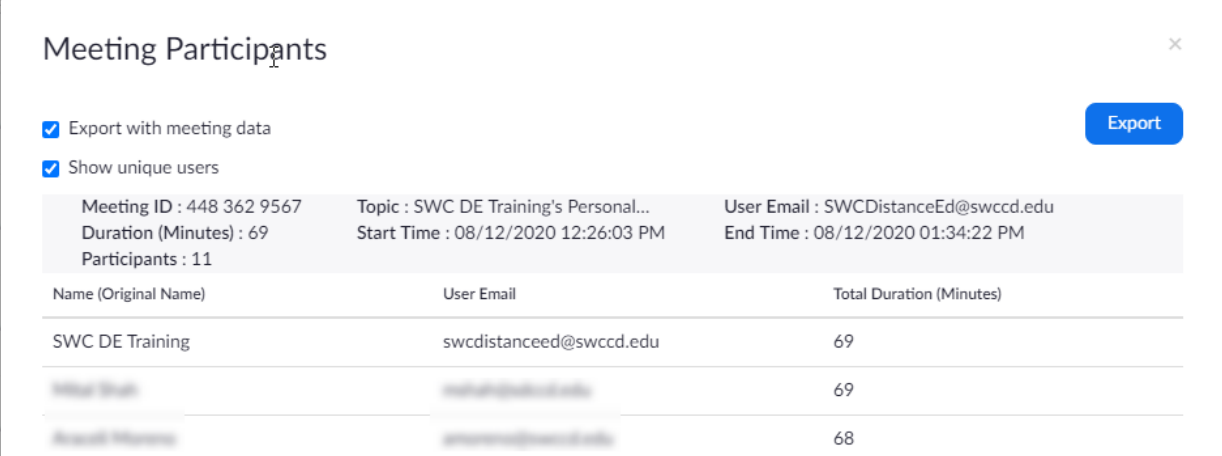

6. Your web browser will download the CSV file to your computer. The file extension is a .CSV and can be opened with Microsoft Excel.

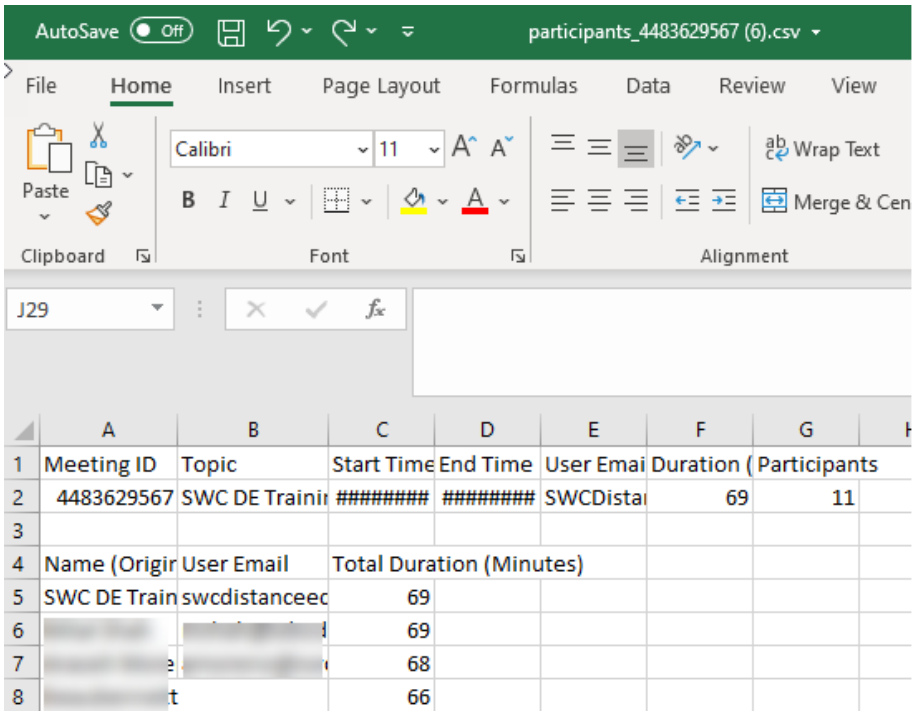